# **<R15 공유기 무선 보안 설정>**

**1) 스마트폰에서 R15 무선 와이파이 신호에 연결후 EAGLE POR AI 실행합니다.**

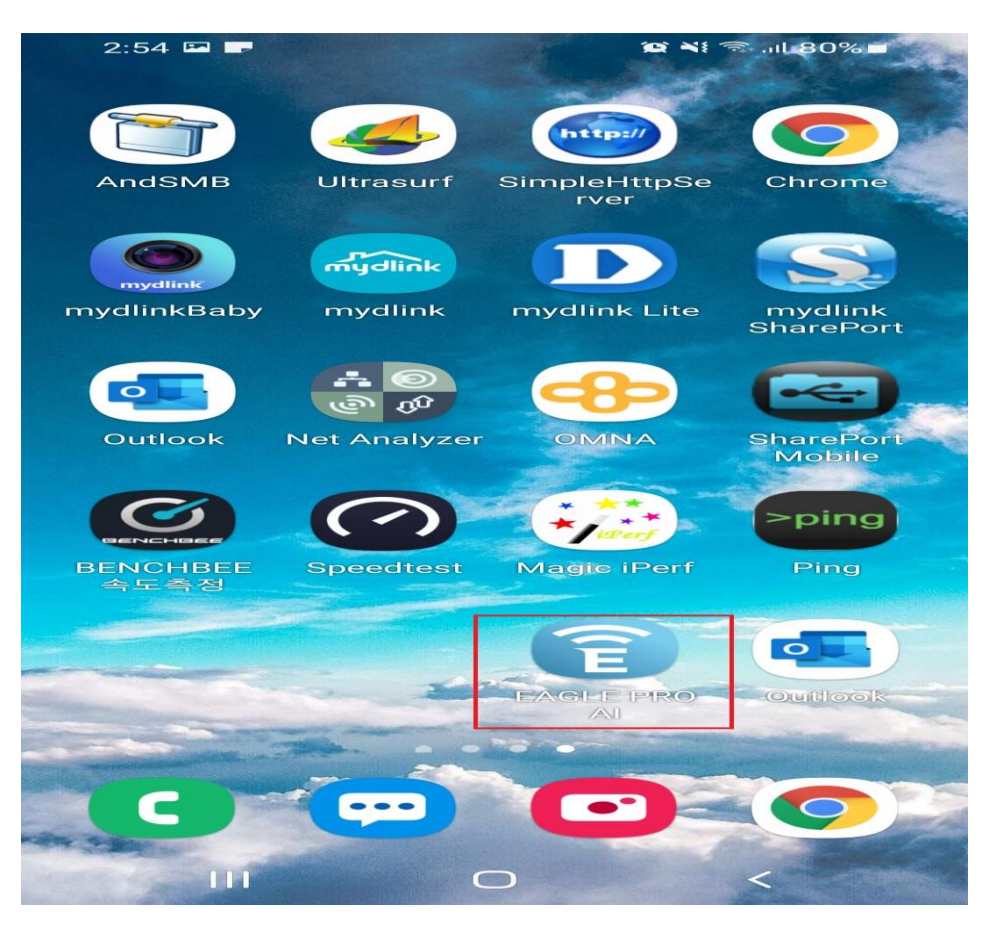

**2. R15 공유기 초기 설치시 로그인했던 계정으로 접속하시면 R15공유기상태 확인 가능합니다.**

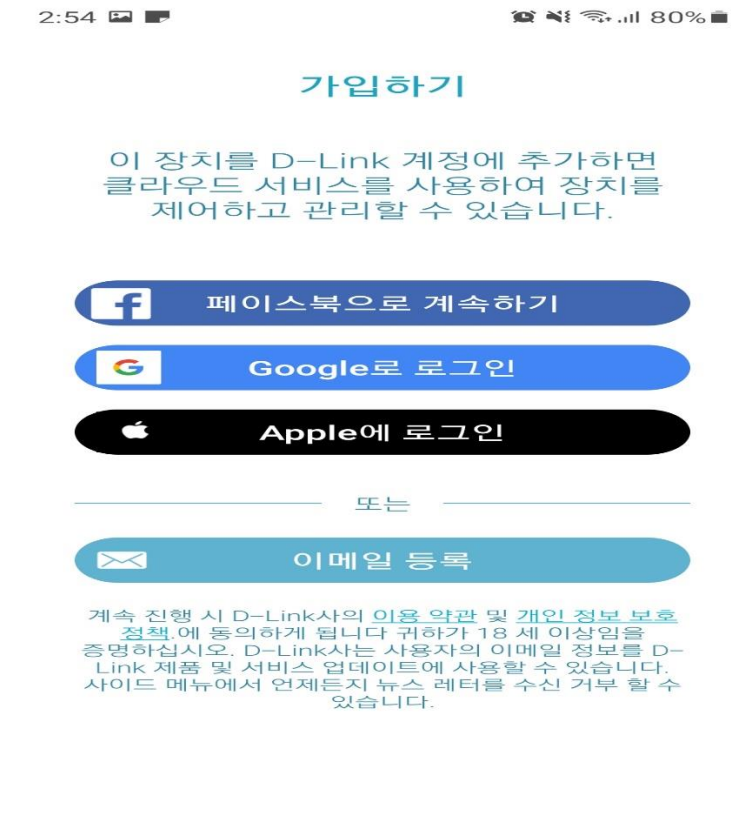

이미 계정을 가지고 있습니까? 로그인

#### **3. 온라인 상태로 표기되어 있는 R15를 터치합니다.**

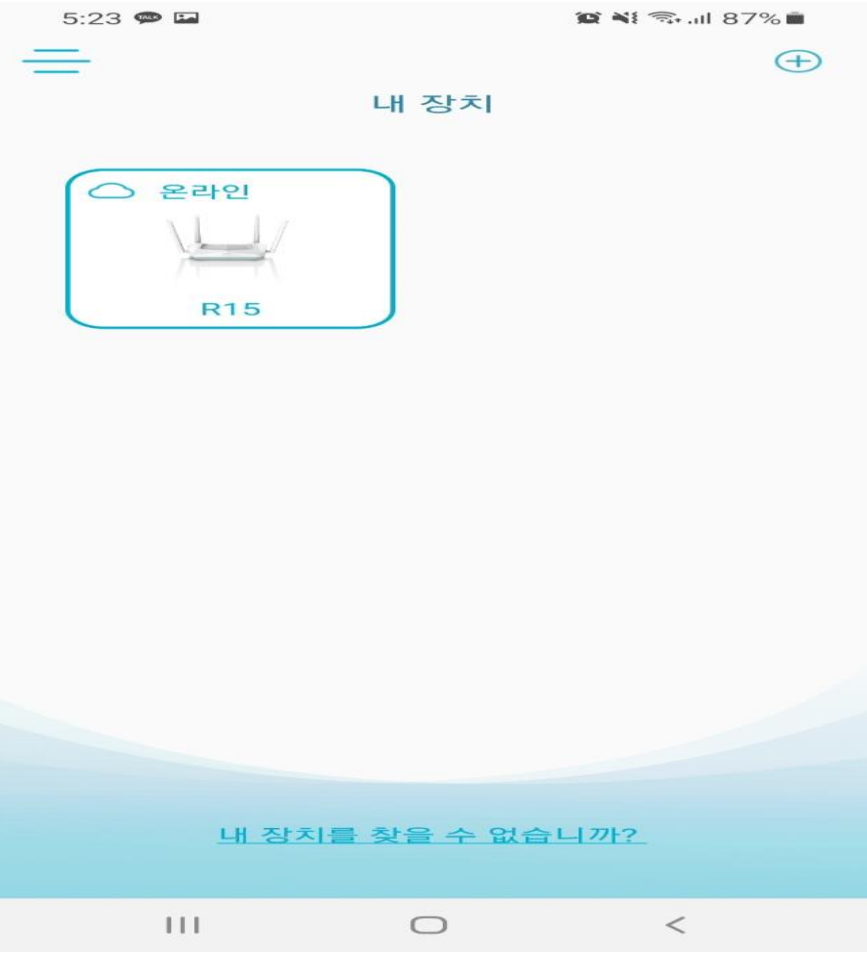

## **4. Wi-Fi 매뉴를 터치합니다.**

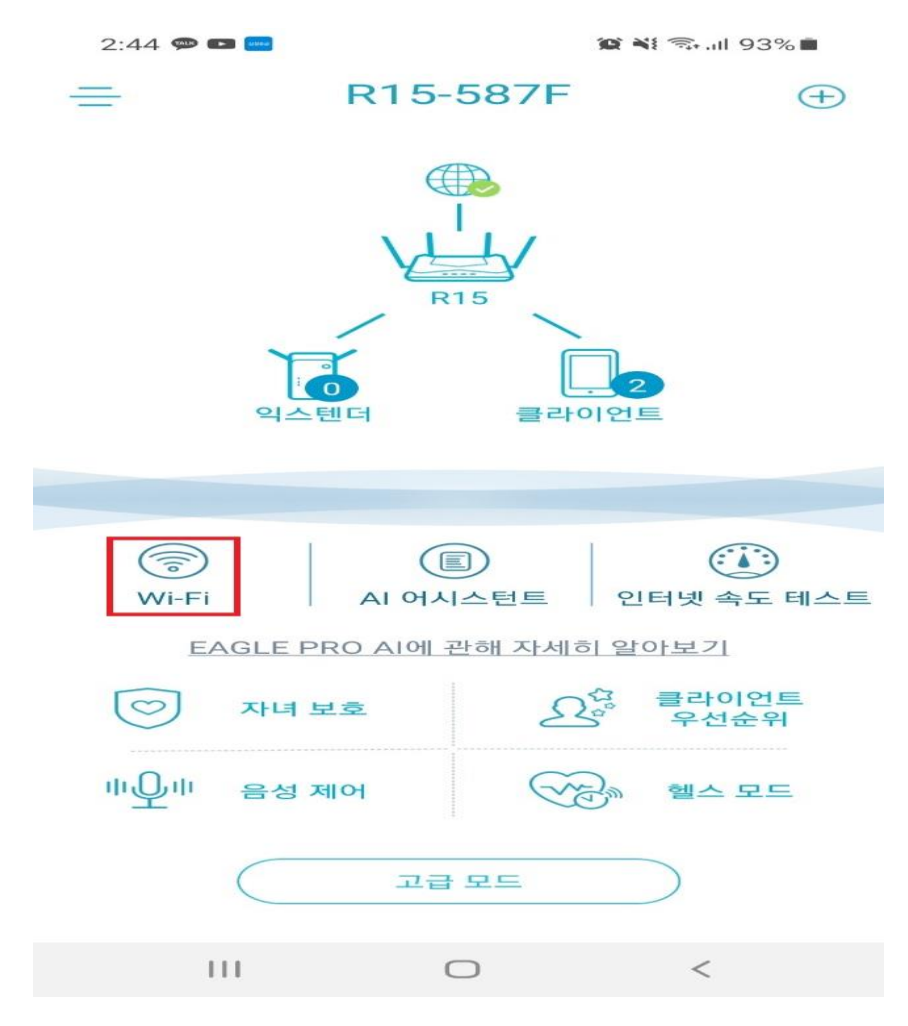

## **5. Wi-Fi 매뉴에서 톱니바퀴 모양의 설정 매뉴를 터치합니다.**

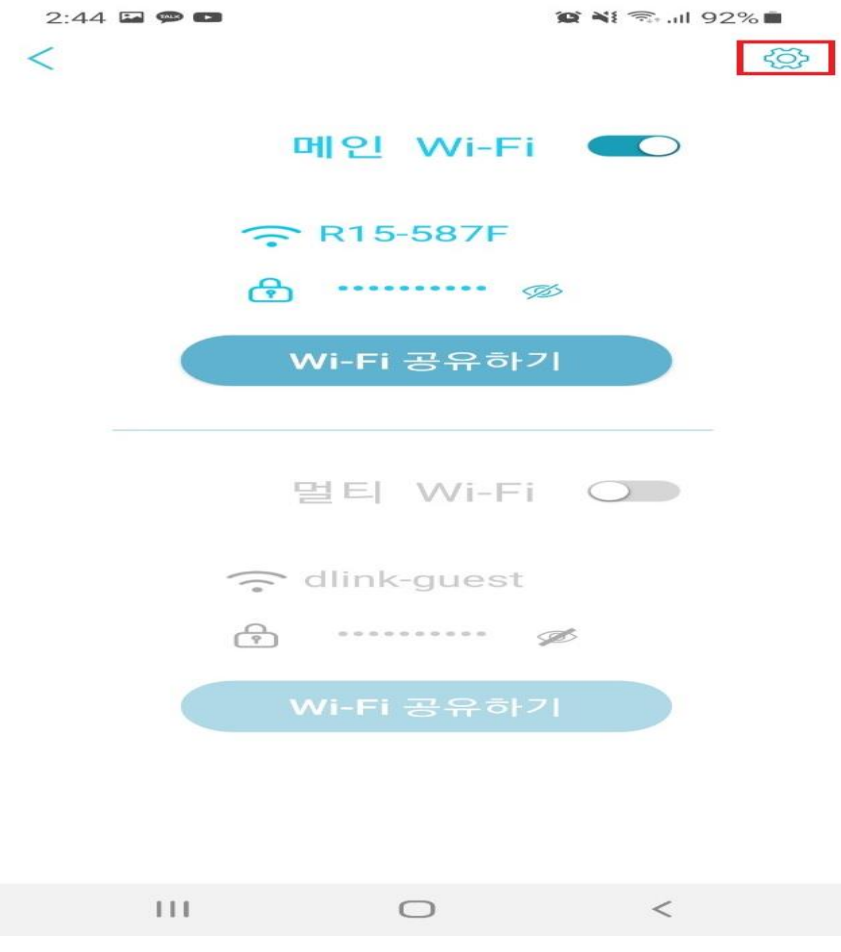

### **6. 비밀번호 항목에 기존 비밀번호칸을 터치합니다.**

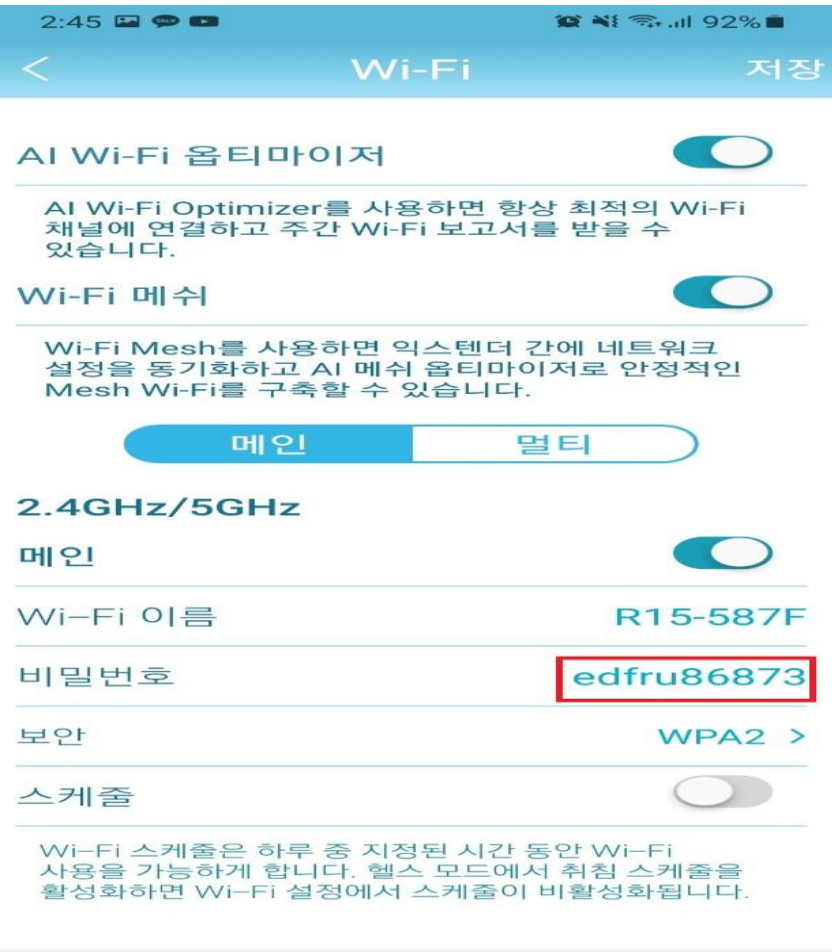

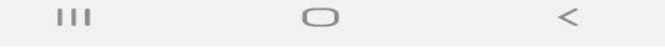

### **7. 새로운 비밀번호 입력합니다.**

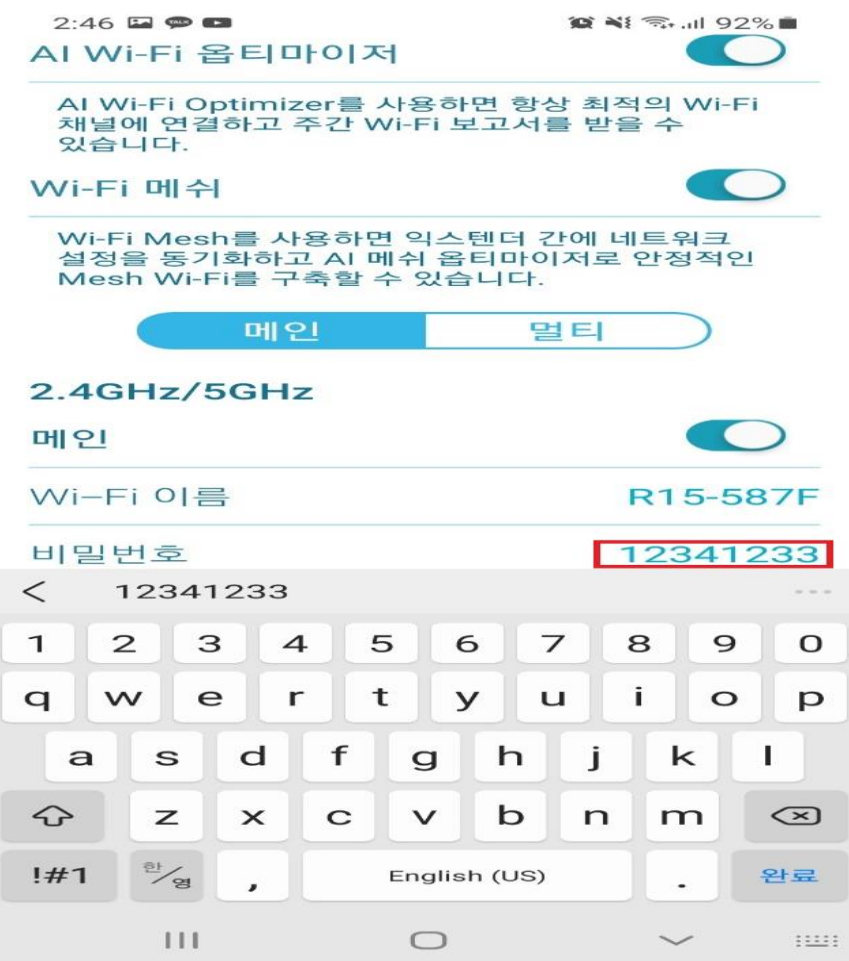

## **8. 우측 상단에 "저장" 터치하면 비밀번호 설정이 저장됩니다.**

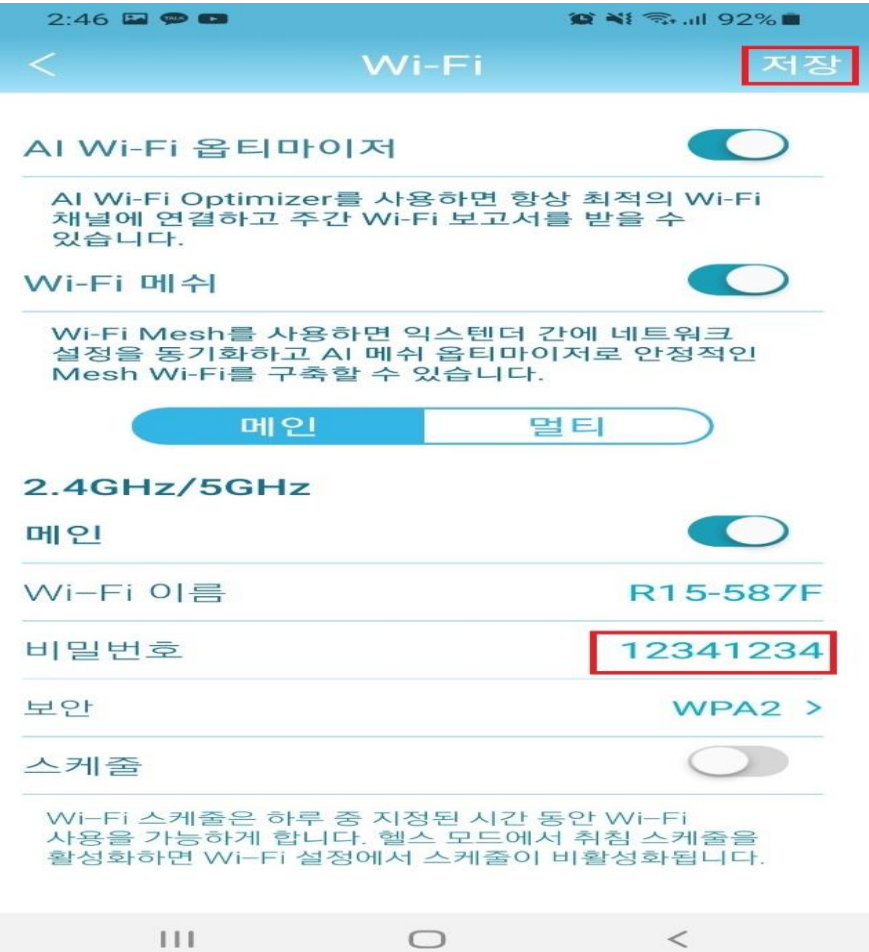

**9. 이후 공유기가 재부팅된 이후 R15 공유기 무선 와이파이 연결시 새로 설정한 비밀번호 입력 후 연력하면 됩니다.**

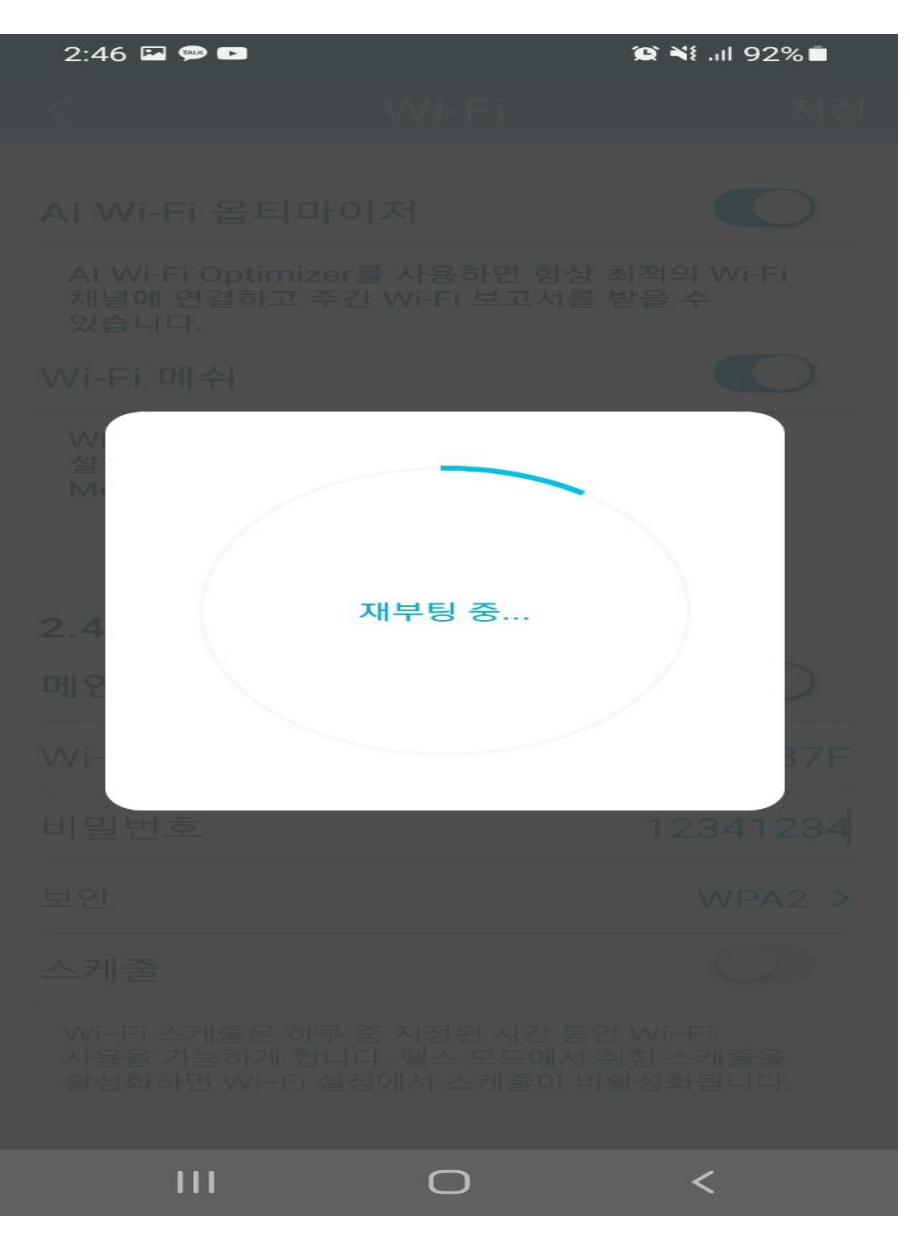

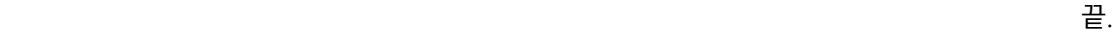